# **Manual Download Option Playing Book on Windows Computer**

#### *Sections on this information sheet:*

- Change your account preferences to allow manual download.
- Finding a book to check out.
- Downloading the book to the computer.
- Playing the book on the computer. If you wish to transfer to a device, please go back and choose the appropriate set of directions.

#### **Set Account Preferences**

*You only will need to do this once.* 

- 1. Log in to the OneClick website. [http://statelibraryofks.oneclickdigital.com](http://statelibraryofks.oneclickdigital.com/)
- 2. Go to *My Account* and select the *Preferences* tab.

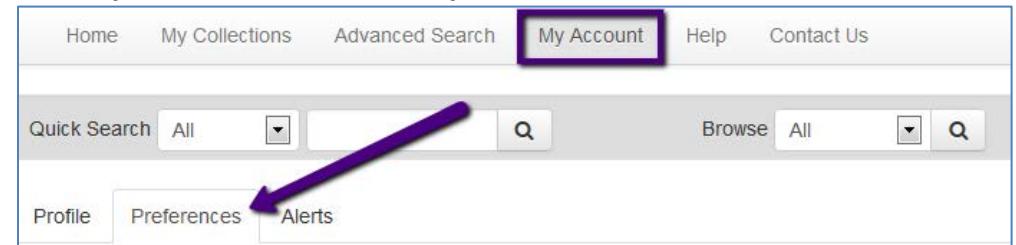

- 3. Under *eAudio Preferences* turn on the *Use Mobile OneClickdigital App* option. *While you are not using the app, this turns off the option to send books to OneClick software on a computer.*
- 4. Click the "Update" button to save. Your account can now perform manual download of files.

### **Find a Book to Check Out**

Since you are playing the book directly on the computer, you do not have to worry about the format of your audiobook. Windows computers can play both types. Here is one way to find an available book to check out right now:

- 1. On the OneClick website, find the *Browse All* box and click the magnifying glass.
- 2. All books on our account will be shown.
- 3. In the *Search Selection* column on the right side, click *Available.* This will show you only books that can be checked out right now.

From here, you may narrow the results down to by genre with the *Search Selection* column at right, or using the *Sort By* box to show the newest available first.

When you find a book you want, click on the cover. Use the *Checkout Now* button to check out the book.

## **Download a Book to the Computer**

*Internet Explorer, Windows 7, and a book called "Callahan's Key" are used for this example. If you have Windows XP, some of these screens may be slightly different (buttons on the left side instead of the top of the window).*

- 1. Check out a book (or download a book already checked out from *My Collections*).
- 2. Your browser will want to know what to do with the zipped (compressed) book files. Choose to "Save As" to your computer desktop, where it is easy to find.
- 3. The book will begin downloading, and will tell you when it is done. Click "Open."

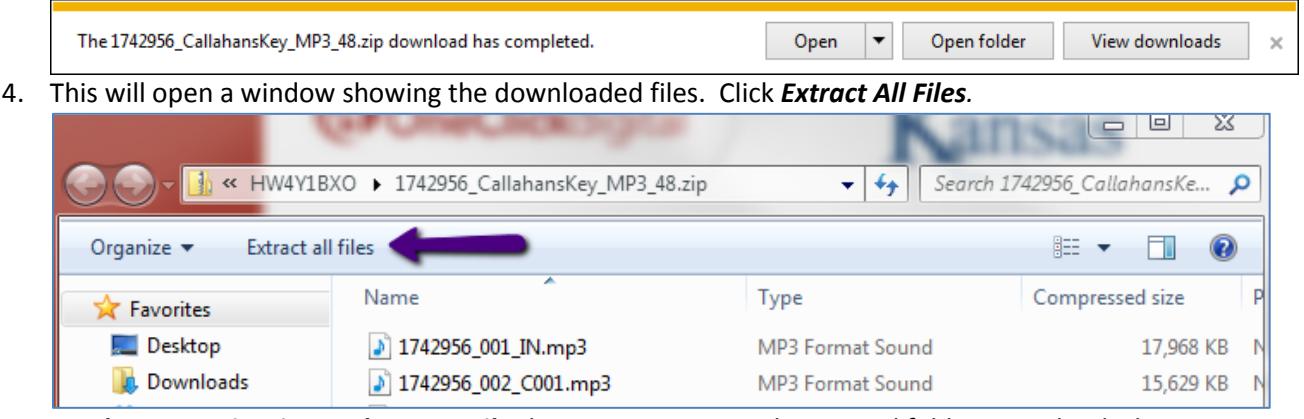

- 5. A *Select a Destination and Extract Files* box pops up. Since the original folder is on the desktop, this will go to the same place. Click *Extract.*
- 6. A new window will open showing the uncompressed book files. These are the ones we can use.

### **Play a Book on the Computer**

*Your computer will probably default to playing the audiobook with Windows Media Player, as this program usually comes pre-installed on Windows computers. That is what is shown in this example.* 

- 1. Open the new folder on your desktop that contains the extracted audiobook files.
- 2. To begin playing the book, you can either:
	- a. Double-click the first file in the list.
		- b. Click "Play All" at the top of the window.

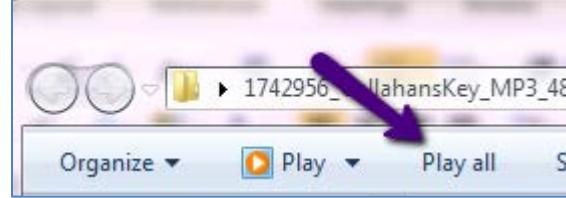

- 3. Windows Media Player will open.
- 4. \*\*For books with higher security (WMA protected format), another small window with a red background will open. Log in to this with your OneClick username & password—it will give you the permissions to play the files. You will not have this step if the book is MP3 format. \*\*
- 5. Once the book begins to play, you will use the normal playback buttons on Windows Media Player to pause, stop, or resume playing the book. Be sure to take note of your place in the book if you close this window, it will not normally save your place.